## 電子入札補助アプリのバージョン確認方法

- (1) 電子入札補助アプリのバージョン情報画面を表示します。
	- ① タスクバー上にある電子入札補助アプリのアイコンを右クリックします。 ※電子入札補助アプリがインストールされているにも関わらずアイコンが表示されていない 場合は、アイコンが隠れている可能性があります。隠れているアイコンの一覧は、 へ を クリックすると表示されます。
	- ② 表示されたメニューの「バージョン情報表示」をクリックします。

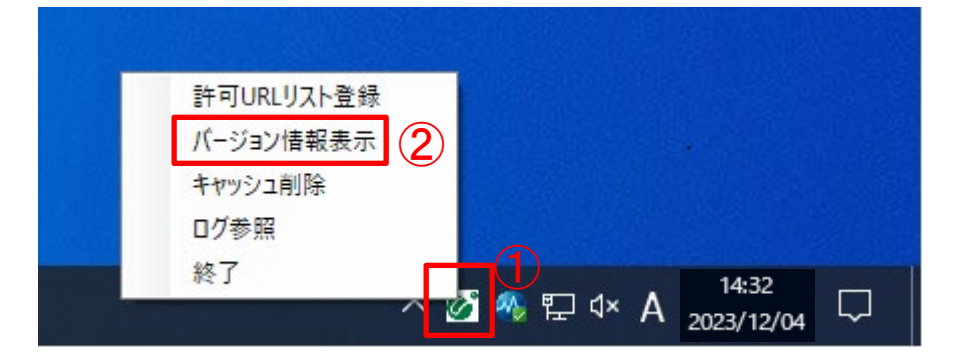

(2)バージョン情報画面を表示し、電子入札補助アプリのバージョン情報を確認します。

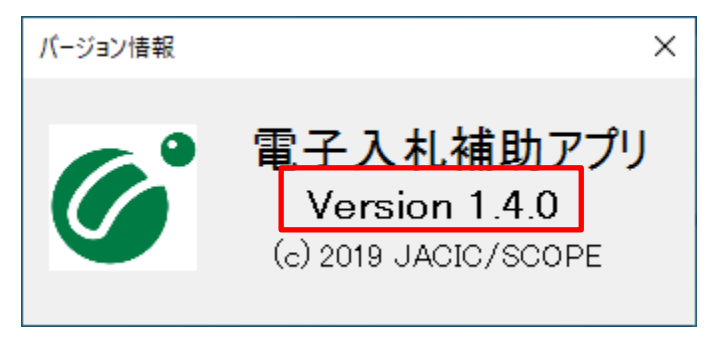